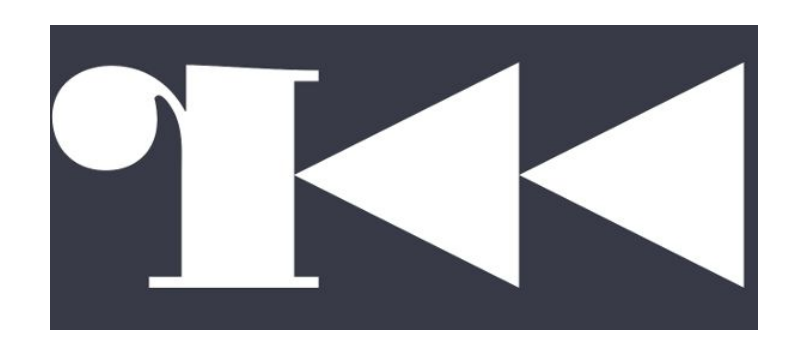

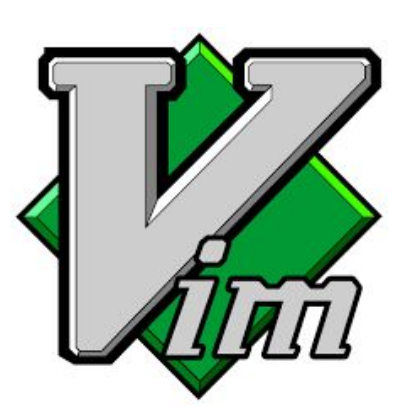

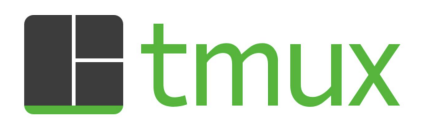

And other valuable commands you will use often.

# THIS IS THE PART WHEN WE PUT THE FLAG ON THE BOARD

This is here so we don't forget

# This is not a tutorial on how to get into terminal.

If you are still not sure, thats okay! Go to *[sigpwny.com/tutorial](https://www.google.com/url?q=https://sigpwny.com/tutorial&sa=D&source=editors&ust=1679634315521313&usg=AOvVaw3P2fZcSawoe-4etKR0-9E2)* and get set up :)

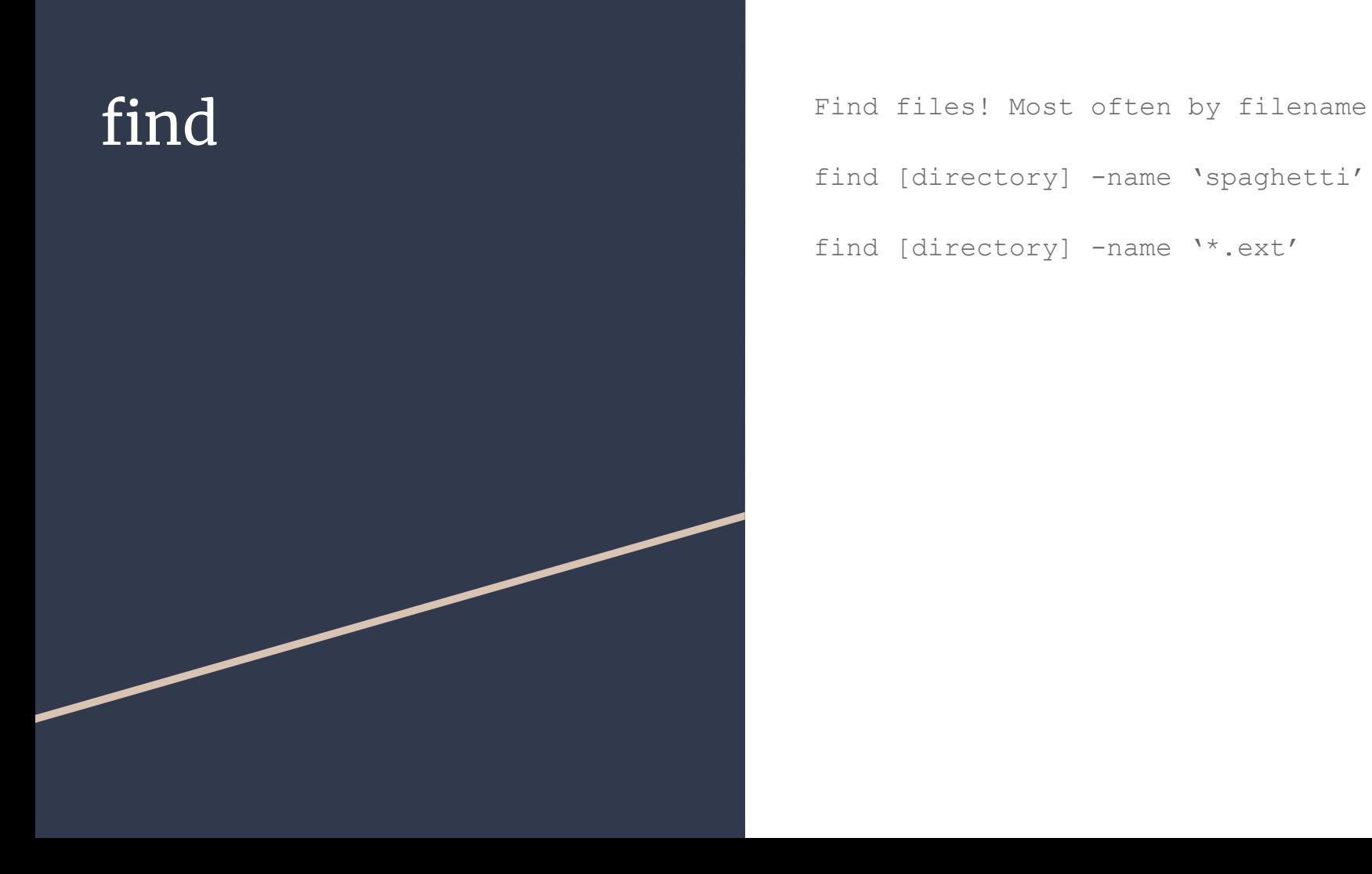

find [directory] -name 'spaghetti'

find [directory] -name '\*.ext'

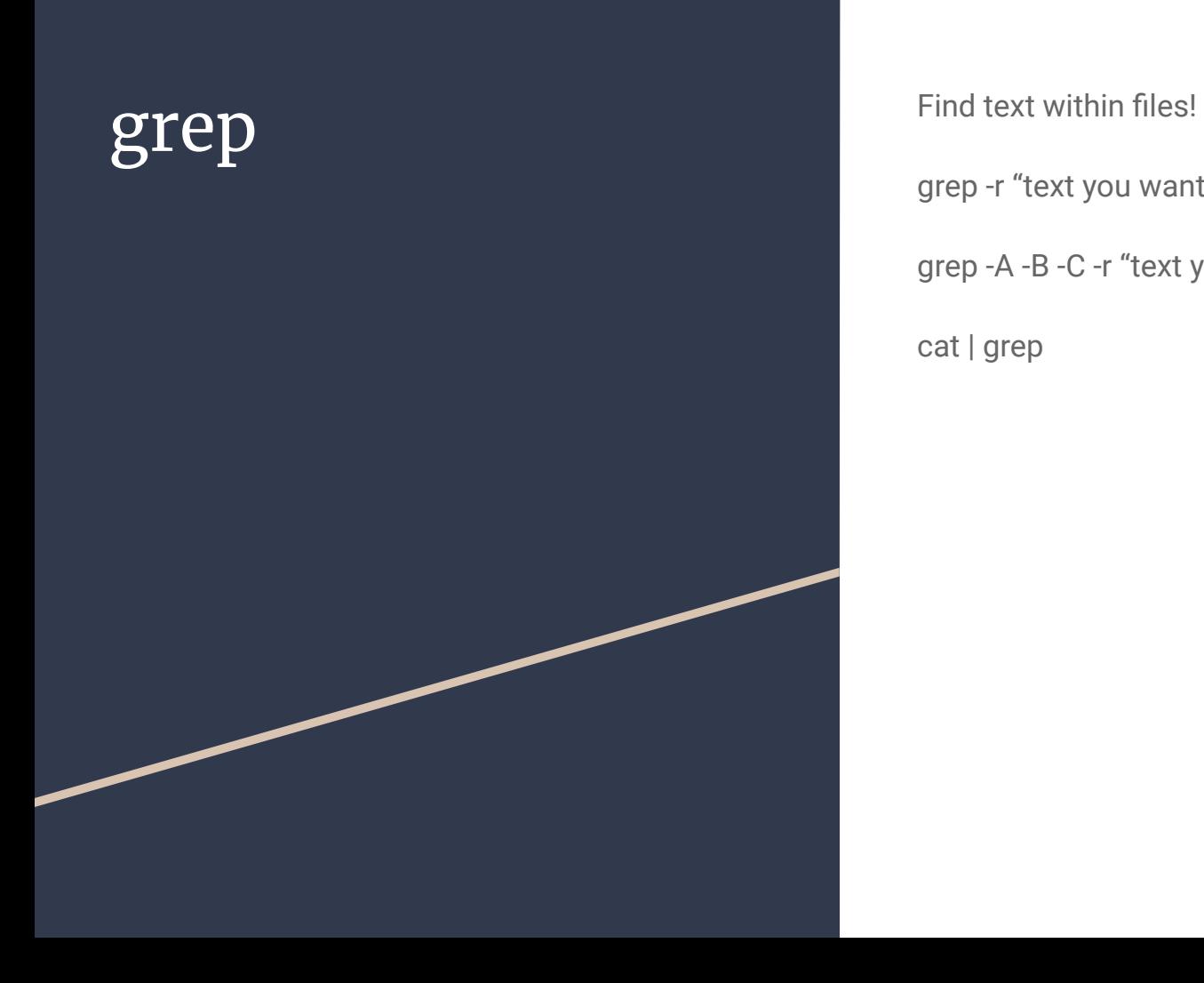

grep -r "text you want to find" .

grep -A -B -C -r "text you want to find"

cat | grep

# see what strings exist in a file<br>
Strings exist in a file

really good initial command for RE/PWN

#### **Why does this command exist???**

Some files are not human readable, this prints out all the human readable things

There may or may not be a useful challenge for this one.

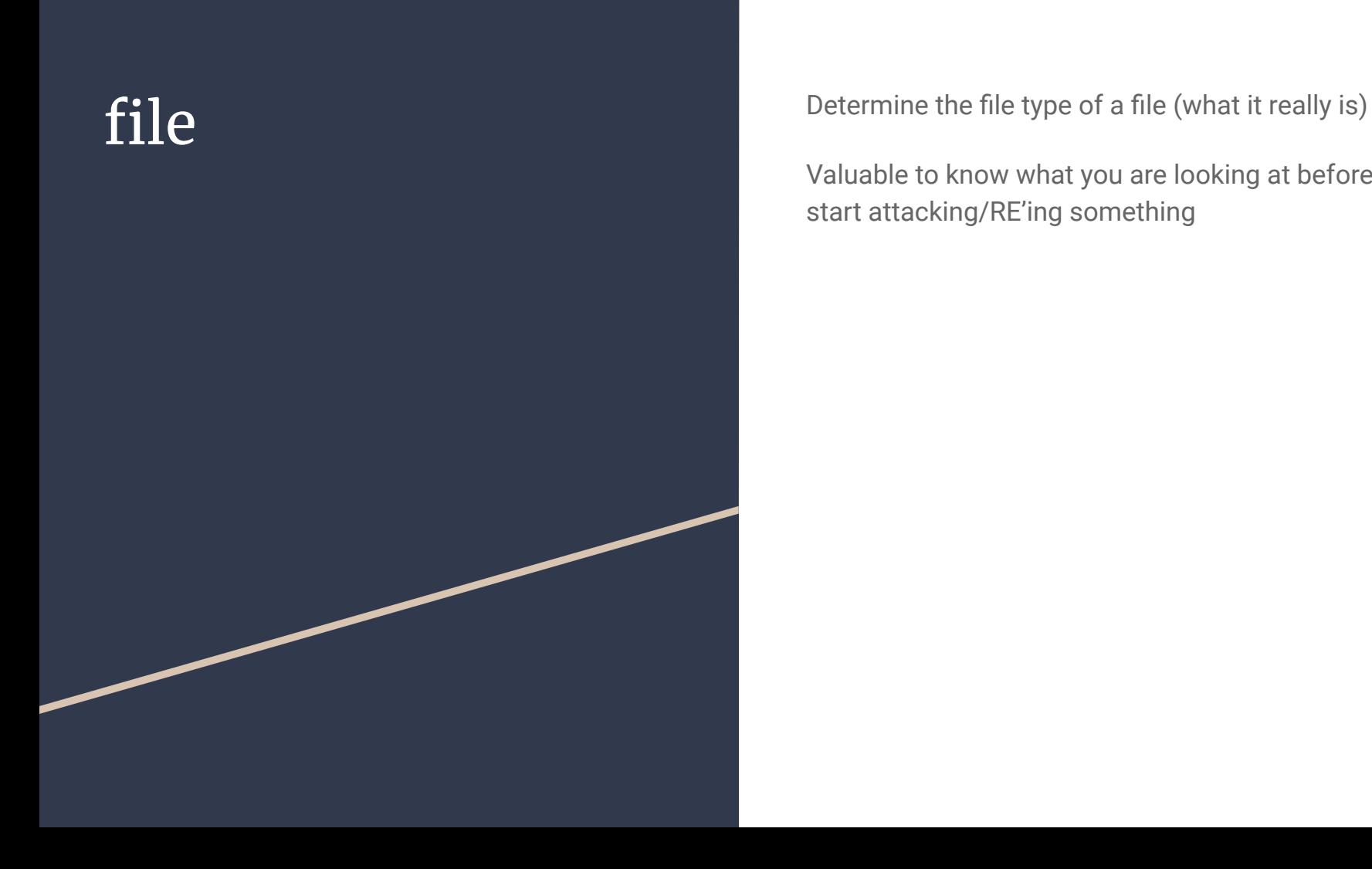

Valuable to know what you are looking at before you start attacking/RE'ing something

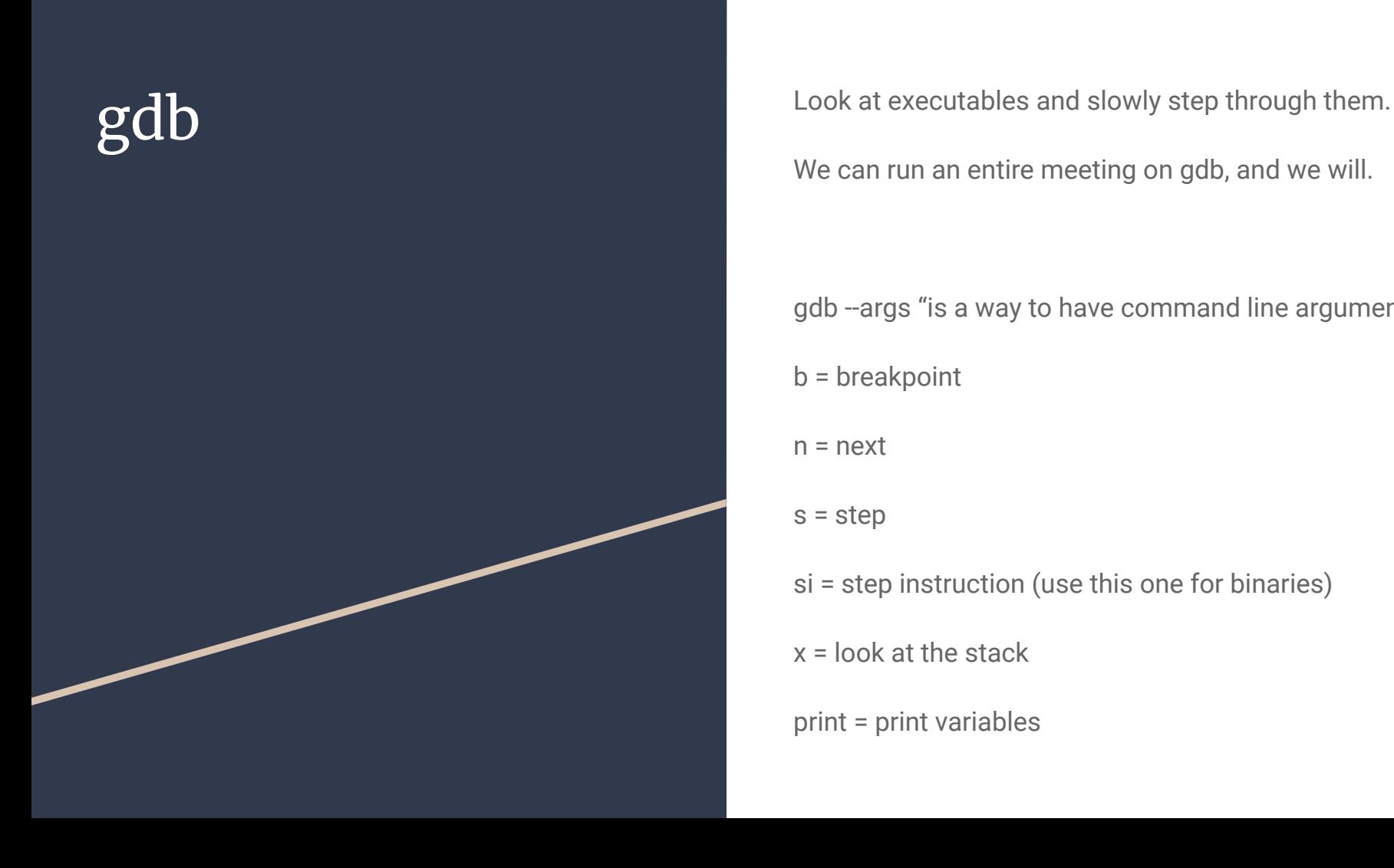

We can run an entire meeting on gdb, and we will.

gdb --args "is a way to have command line arguments" b = breakpoint  $n = next$ 

 $s = step$ 

si = step instruction (use this one for binaries)

 $x =$ look at the stack

print = print variables

## Get onto the pwny server!

[https://github.com/sigpwny/sigpwny.github.io/wiki/H](https://www.google.com/url?q=https://github.com/sigpwny/sigpwny.github.io/wiki/How-to-get-on-the-SIGPwny-server&sa=D&source=editors&ust=1679634315572847&usg=AOvVaw0zsa7K1iKK_XNLfVgejdRa) [ow-to-get-on-the-SIGPwny-server](https://www.google.com/url?q=https://github.com/sigpwny/sigpwny.github.io/wiki/How-to-get-on-the-SIGPwny-server&sa=D&source=editors&ust=1679634315573160&usg=AOvVaw0wSx0ef5T-2g9c-CumMblK)

# What is r2?

- R2 is a """great""" free disassembler
	- It is also known as "Radare2"
	- Easy to pick up the basics for
	- Clunky and weird to use, but can be used within your personal terminal
- You can install on your linux environment or ssh into sigpwny server
- A good starter disassembler

# git

Git is difficult, we could do meetings on meetings on meetings. For this meeting, know the following.

git clone [url] [folder] Clones a repository from a url

git add -A **stages** all unadded files to the **repository**

git commit -m "Commit message" **Commits** those stages to your personal **branch**

git push Pushes your branch to the main branch

git pull

Pulls the latest changes from the main branch

## Basics **Open terminal**

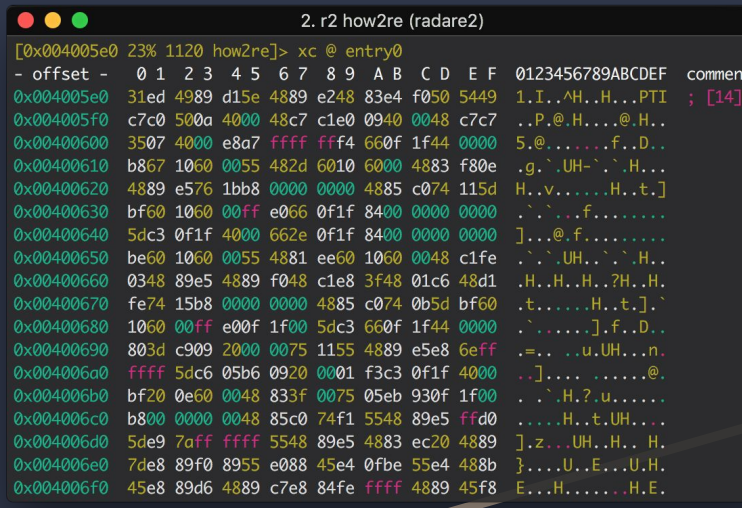

#### **r2 fileName**

Press v and then enter to activate visual mode

That looks pretty complicated… but we can make it look a lot easier to understand.

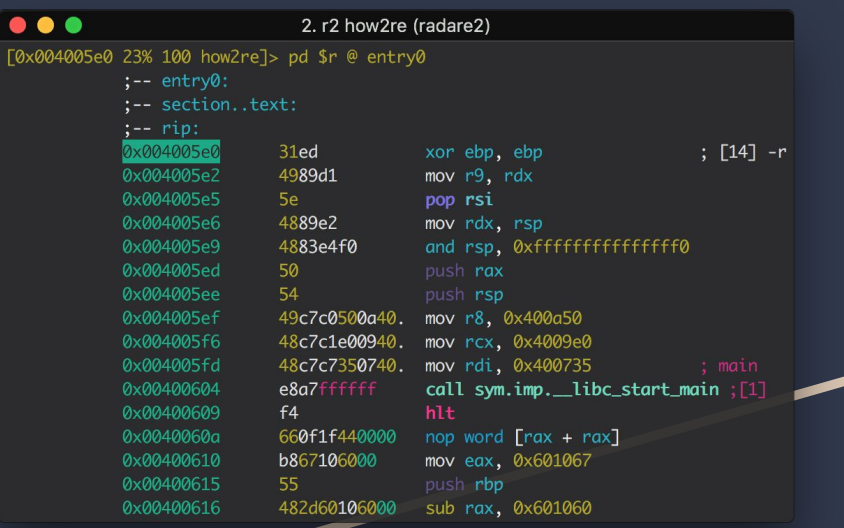

Print mode Press p to toggle print mode (easier to see instructions)

> You can navigate with the arrow keys, but that is slow.

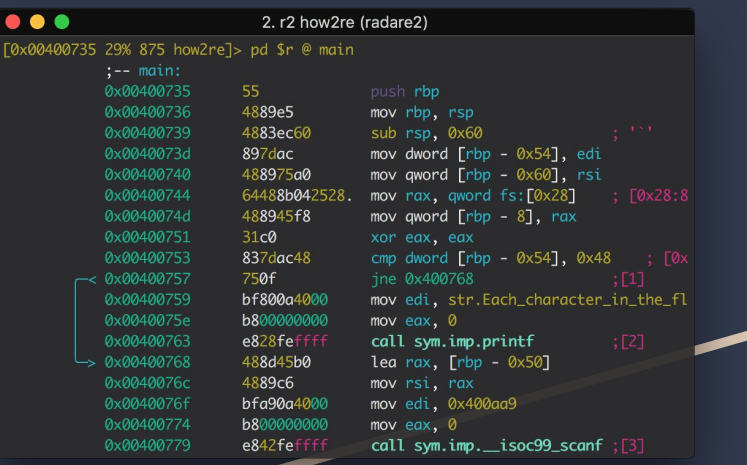

#### **Moving faster** Press **n** and **N** to navigate between sections

You usually want to look for the **main** function, as that is where things are going on.

## Making it even easier to read.

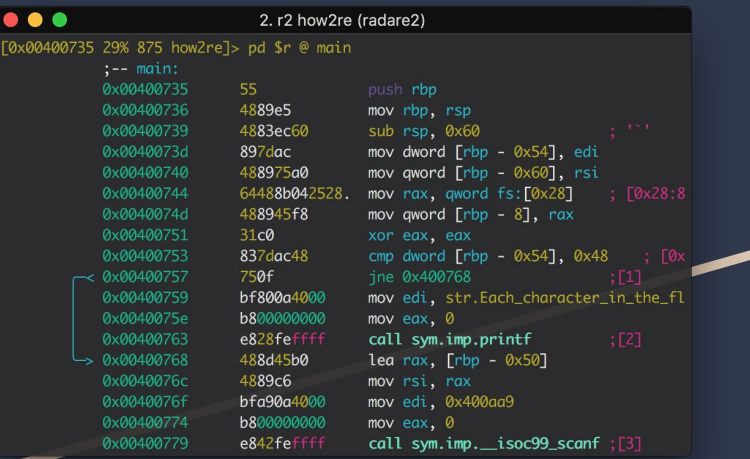

Press d, and then f.

**d** means define, and **f** is function.

This **defines** main as a **function,** and allows us to look at it in a much easier to understand way (visual representation)

## Graphical Representation

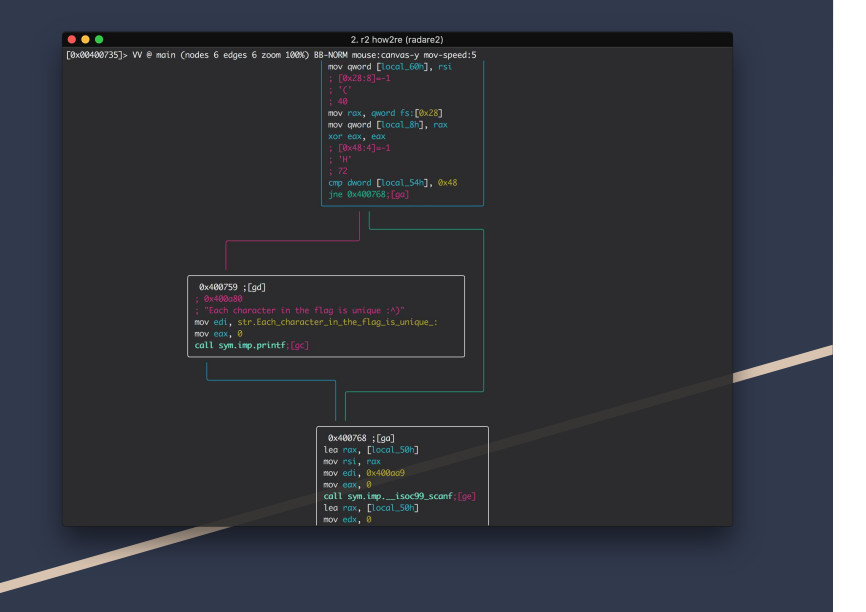

Press V to enter visual mode, this allows you to see what is actually going on in the script in a nice visual way.

#### You can see where jumps go, true or false

Helpful Radare2 Book (From actual website)

[https://radare.gitbooks.io/radare2book/content/first\\_](https://www.google.com/url?q=https://radare.gitbooks.io/radare2book/content/first_steps/intro.html&sa=D&source=editors&ust=1679634317049720&usg=AOvVaw2bEwfhoKF5usCpZmtJgvX7) [steps/intro.html](https://www.google.com/url?q=https://radare.gitbooks.io/radare2book/content/first_steps/intro.html&sa=D&source=editors&ust=1679634317050005&usg=AOvVaw3pezwpi_oDVepPiTs7t7zC)

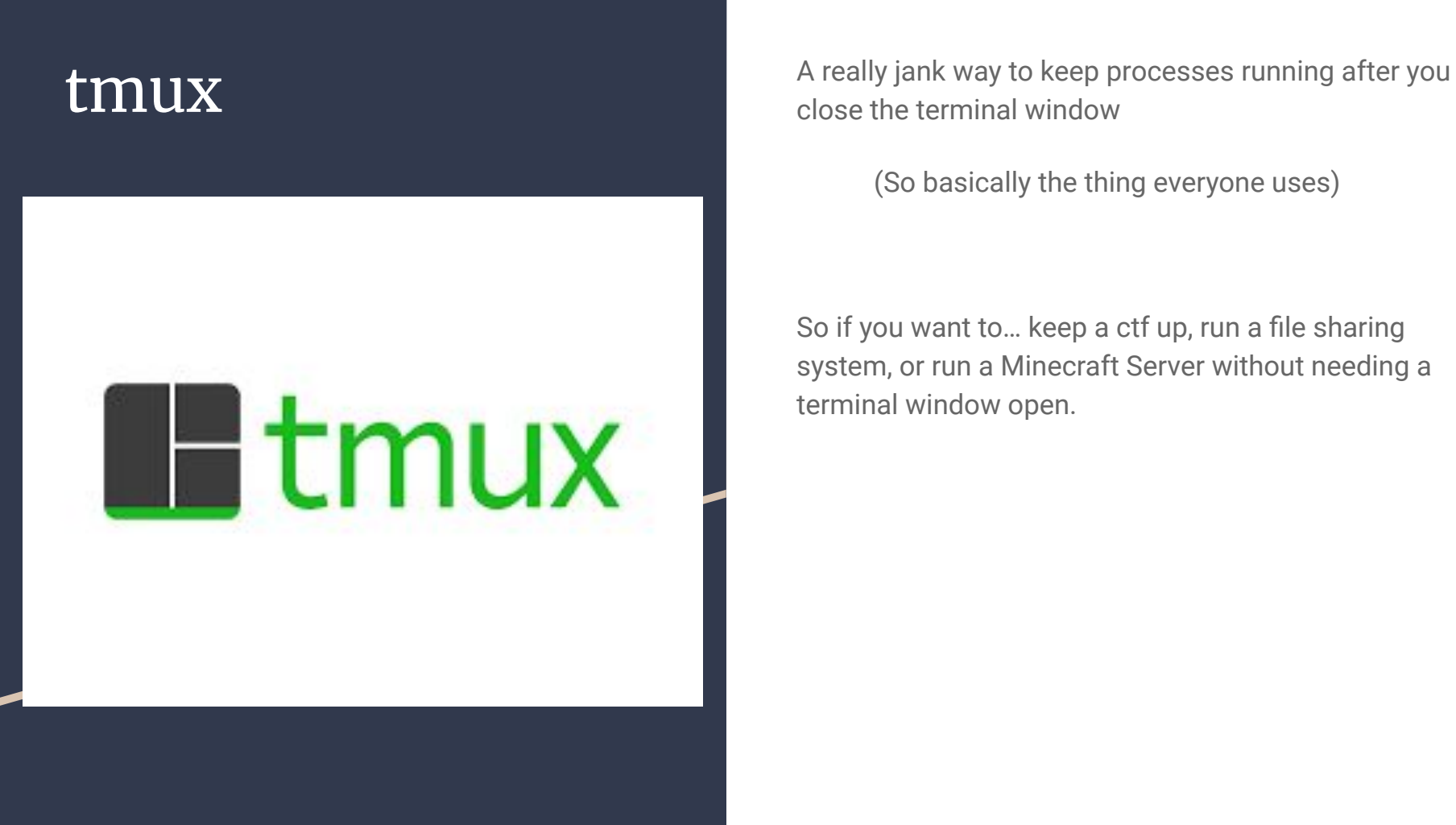

close the terminal window

(So basically the thing everyone uses)

So if you want to… keep a ctf up, run a file sharing system, or run a Minecraft Server without needing a terminal window open.

How to install tmux It would be a good learning experience if you figure out how to install bash extensions on your operating system. So go try to do that.

> It may also already be installed, the command is… **tmux**

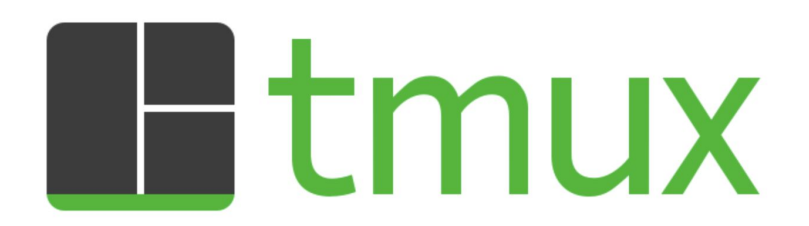

## **tmux basics** To create a new window type tmux

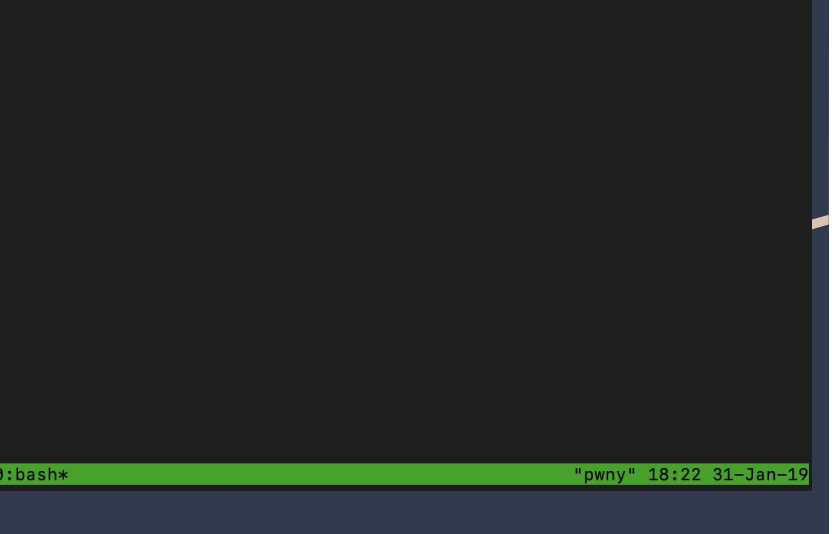

This will open up a new tmux window for you to use.

Mess around with it see what you can do, it is a fully functioning bash window.

**NEVER** nest multiple tmux windows

Just a bad idea ;P

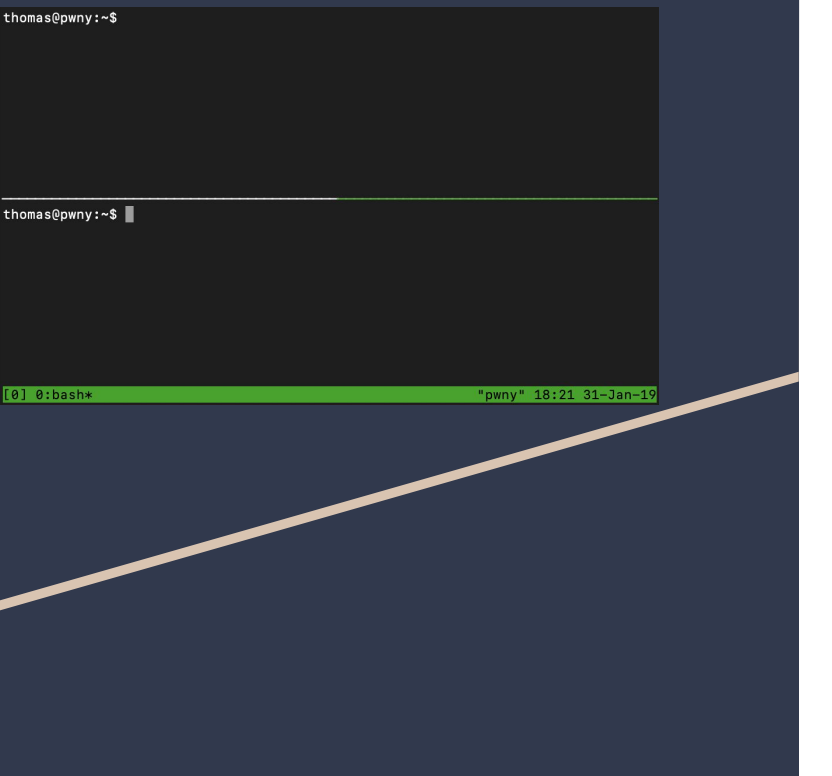

 $t$  mux command  $s$  The command prefix is cntrl + b +  $\_\_$  some things you can do with this are

- d : detatch your terminal from the tmux window
	- This will keep anything you had running, still running.
	- You can get back to that session with **tmux at -t (number\_of\_session)**
- " : horizontal split of terminal
- %: vertical split of terminal
- Force close split
	- Ctrl-d, **exit**

# Detaching windows <br>  $\begin{array}{ccc}\n\bullet & \text{Ctrl+b + d to detatch a window} \\
\bullet & \text{ Will run REALLY long}\n\end{array}$

- - Will run REALLY long
- **Reattach** 
	- tmux attach -t NUMBER
	- tmux ls
	- tmux new -s NAME
	- tmux rename-session -t NUMBER NAME

#### **Easy tutorial**

https://www.hamvocke.com/blog/a-quick-and-ea sy-guide-to-tmux/

# $\mathbf{Vim}$  is an in terminal text editor  $\mathbf{Vim}$  is an in terminal text editor

- 
- It is NOT an IDE
- **● vim** to open new vim window

### EXIT VIM with :wq (colon + wq)

i = Insert Mode

dd = delete line

p = paste deleted line

:tabnew FILE\_NAME = open new tab, gt to navigate tabs

:LINE\_NUMBER = jump to line number

#### **Use .vimrc!!!**